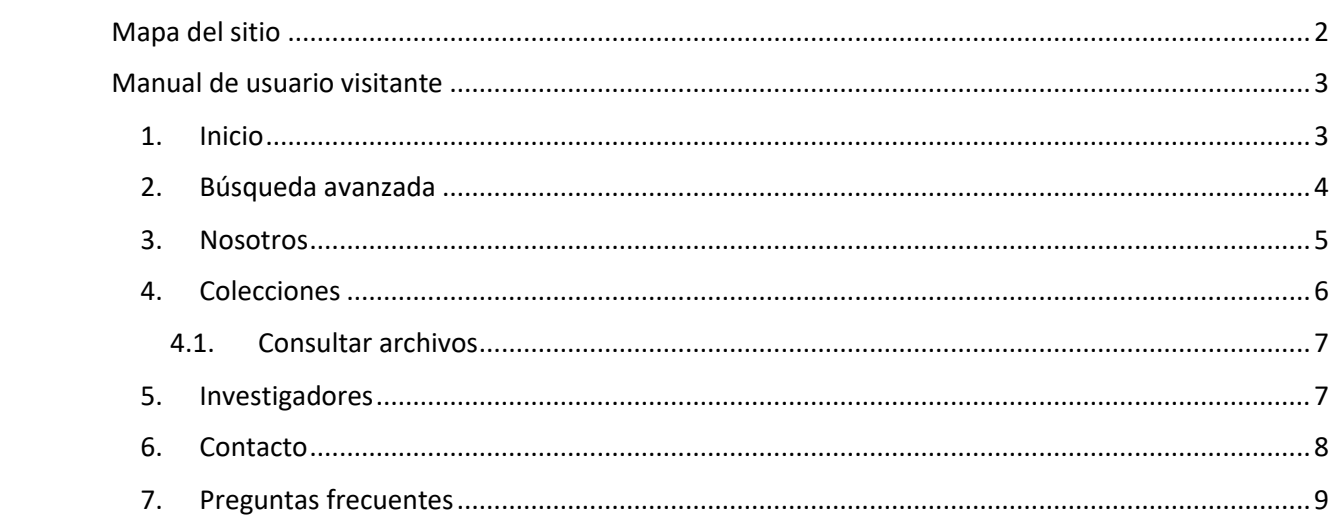

## <span id="page-1-0"></span>**Mapa del sitio**

El mapa del sitio, muestra todas las páginas disponibles de la aplicación web como se visualiza en la figura 1. Para diferenciar las páginas a las cuales tienen acceso exclusivo por grupo de usuarios: investigador, usuario registrado y usuario visitante se les asignó los colores: naranja, verde y azul, respectivamente. Para las páginas que tienen en común el usuario investigador y usuario registrado se le asigna el color amarillo.

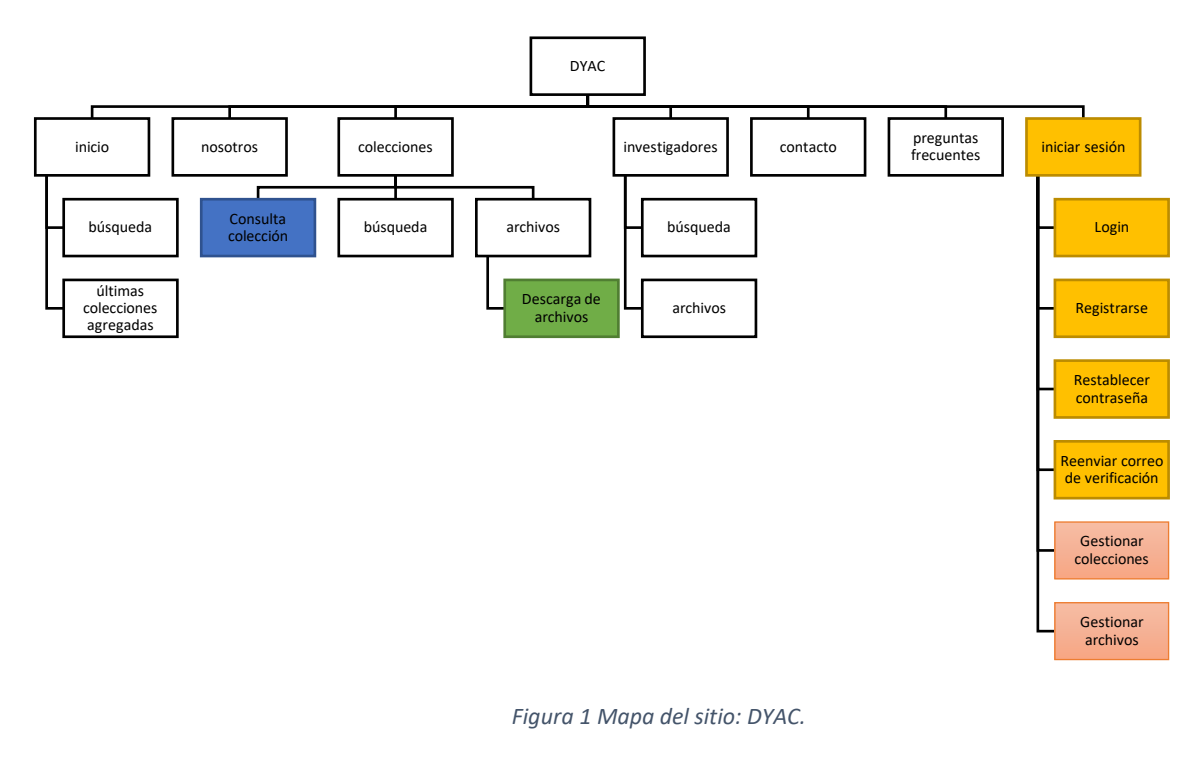

*Fuente: Elaboración propia*

- Usuario investigador:
- Usuario registrado:
- Usuario visitante:
- Usuario investigador y usuario registrado:

# <span id="page-2-0"></span>**Manual de usuario visitante**

### <span id="page-2-1"></span>**1. Inicio**

Acceder a la aplicación DYAC ingrese desde el navegador a la página web:

[www.dyac.uazuay.edu.ec](http://www.dyac.uazuay.edu.ec/)

Se visualiza la página inicio como se visualiza en la figura 2.

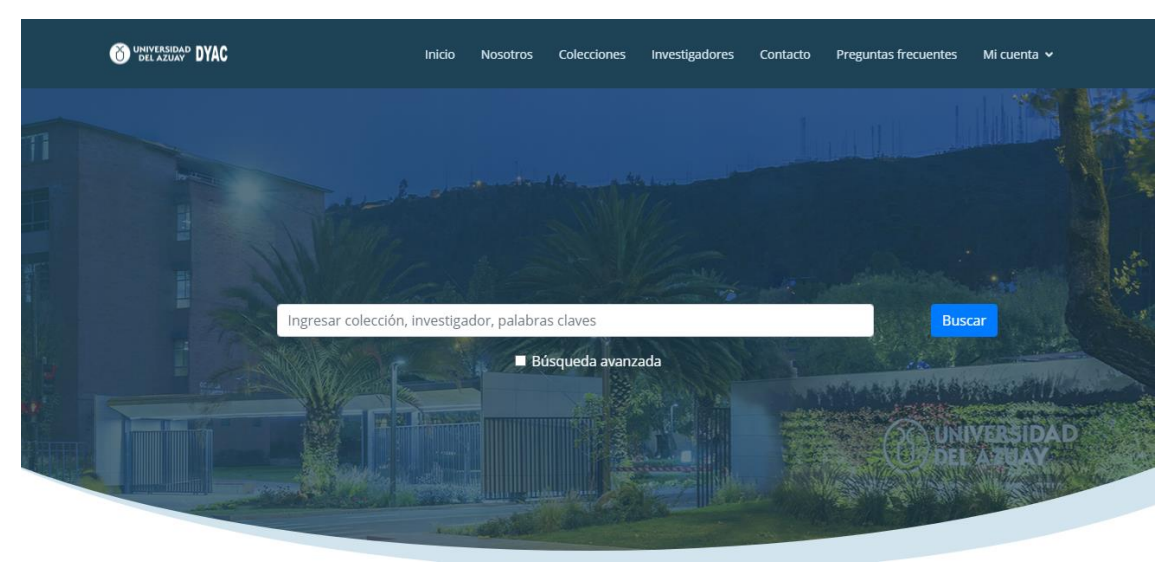

Figura 2 Manual de usuario visitante: Inicio.

- **Inicio:** Dirige a la página inicio.
- **Nosotros:** Dirige a la página nosotros.
- **Colecciones:** Dirige a la página de colecciones disponibles.
- **Investigadores:** Dirige a la página de investigadores registrados en la aplicación.
- **Contacto:** Dirige a la página de contacto de la aplicación.
- **Preguntas frecuentes:** Dirige a la página de preguntas frecuentes de la aplicación.
- **Mi cuenta:** Submenú para iniciar sesión o registrarse.
- **Búsqueda avanzada:** Seleccione para acceder a la búsqueda avanzada.
- En la barra de búsqueda, digite el nombre de una colección, investigador o palabras clave correspondiente a una disciplina a buscar, luego haga clic en el botón  $\Box$ <sup>Buscar</sup>, la aplicación visualiza el resultado de la búsqueda cómo se visualiza en la figura 3.

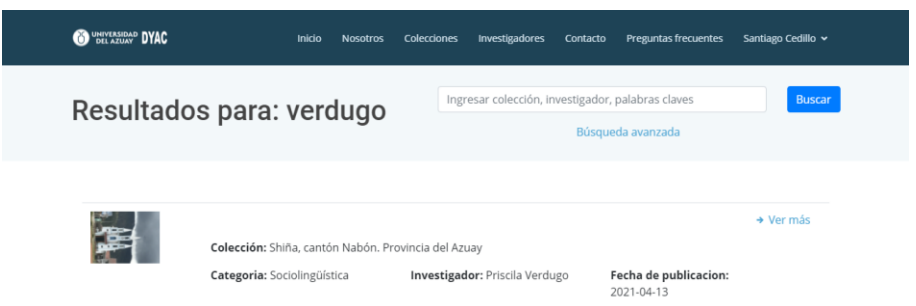

Figura 3 Manual de usuario visitante: Resultado de búsqueda.

Fuente: Elaboración propia

#### <span id="page-3-0"></span>**2. Búsqueda avanzada**

La búsqueda avanzada permite realizar búsquedas por parámetros específicos. Seleccione la opción B*úsqueda avanzada* como se muestra en la figura 4.

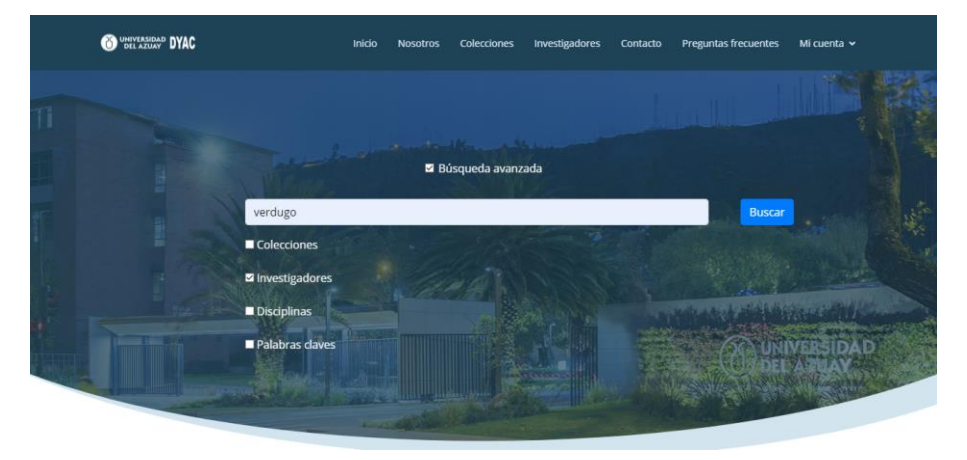

Figura 4 Manual de usuario visitante: Búsqueda avanzada.

- **Inicio:** Dirige a la página inicio.
- **Nosotros:** Dirige a la página nosotros.
- **Colecciones:** Dirige a la página de colecciones disponibles.
- **Investigadores:** Dirige a la página de investigadores registrados en la aplicación.
- **Contacto:** Dirige a la página de contacto de la aplicación.
- **Preguntas frecuentes:** Dirige a la página de preguntas frecuentes de la aplicación.
- **Mi cuenta:** Submenú para iniciar sesión o registrarse.
- **Búsqueda avanzada:** Seleccione para acceder a la búsqueda avanzada.
- **Colecciones**: Seleccione si desea buscar en colecciones.
- **Investigadores**: Seleccione si desea buscar en investigadores.
- **Disciplinas**: Seleccione si desea buscar en disciplinas.
- **Palabras claves**: Seleccione si desea buscar en palabras clave.
- En la barra de búsqueda, digite el texto a buscar, luego haga clic en el botón  $\frac{\text{Buscar}}{\text{Buscar}}$ , la aplicación visualiza el resultado de la búsqueda cómo se visualiza en la figura 5.

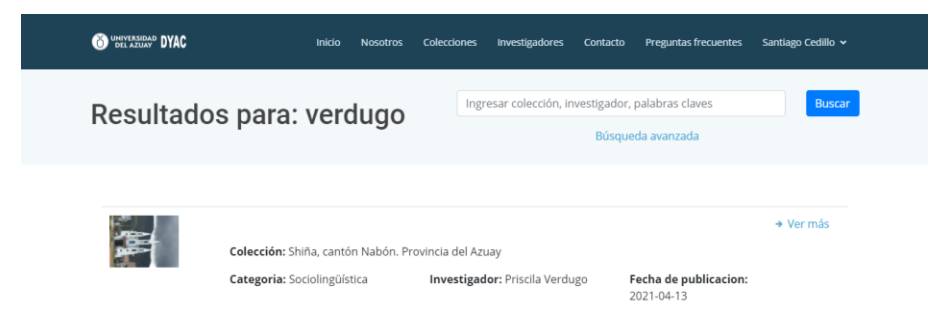

Figura 5 Manual de usuario visitante: Resultados de búsqueda.

Fuente: Elaboración propia

Al seleccionar una colección, se presenta la información correspondiente, como se visualiza en la figura 6.

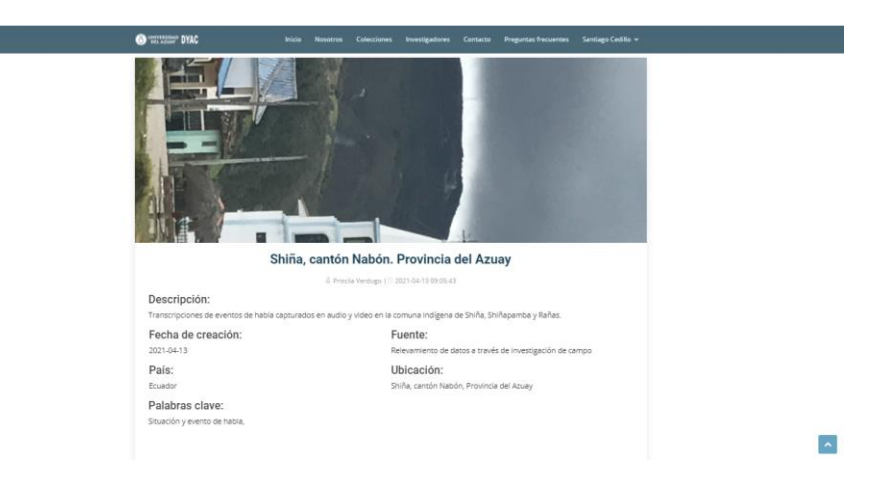

Figura 6 Manual de usuario visitante: Detalle de colección.

#### <span id="page-4-0"></span>**3. Nosotros**

Nosotros, detalla información del proyecto como:

- Reseña,
- Objetivos,
- Antecedentes,

• Equipo de investigación e investigadores.

### <span id="page-5-0"></span>**4. Colecciones**

Colección, es el nombre que toma el inventario investigativo (audio, video, fotografía, documento, etc.) de un investigador dentro del repositorio DYAC. En las colecciones, se visualizan los recursos archivados por el investigador, que ha decidido almacenarlos en la aplicación de Documentación y Archivo Científico, DYAC de la Universidad del Azuay.

La aplicación le presentara la página *Colecciones*, como se visualiza en la figura 7. Se puede acceder al contenido haciendo clic en la colección.

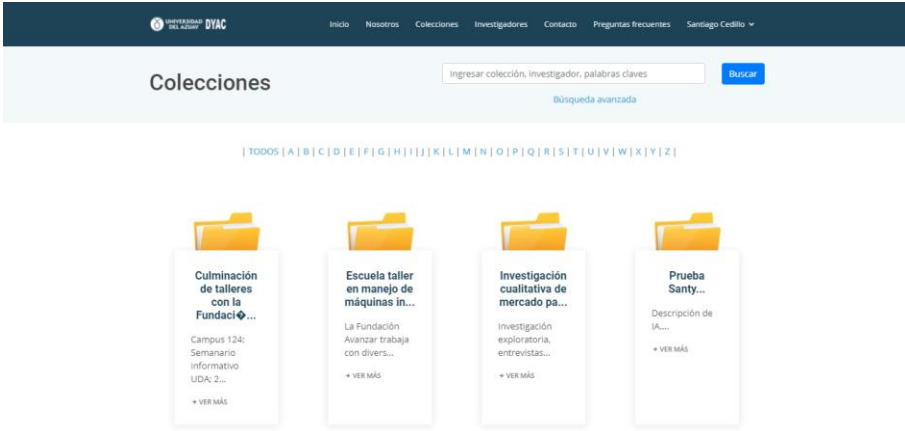

Figura 7 Manual de usuario visitante: Colecciones.

Fuente: Elaboración propia

Al seleccionar una colección, se presenta la información correspondiente, como se visualiza en la figura 8.

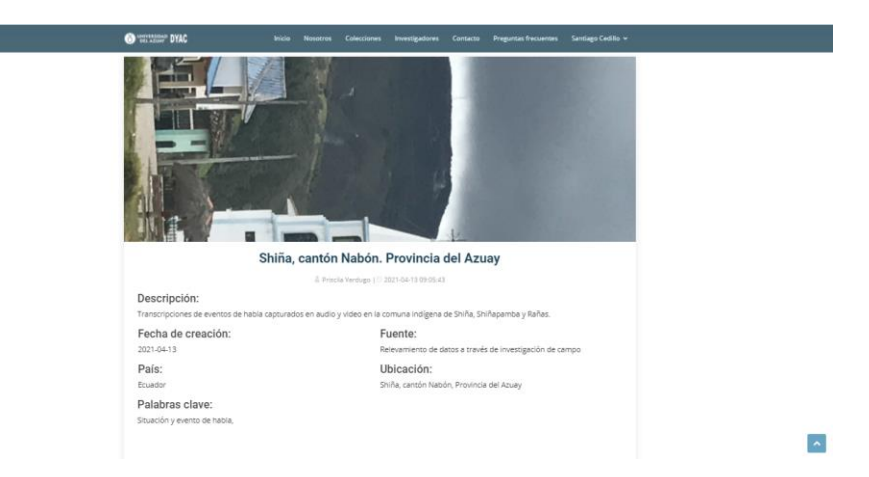

Figura 8 Manual de usuario visitante: Detalle de la colección.

#### <span id="page-6-0"></span>**4.1.Consultar archivos**

Para realizar la consulta de archivos, el usuario debe seleccionar previamente una colección, como se visualiza la figura 9.

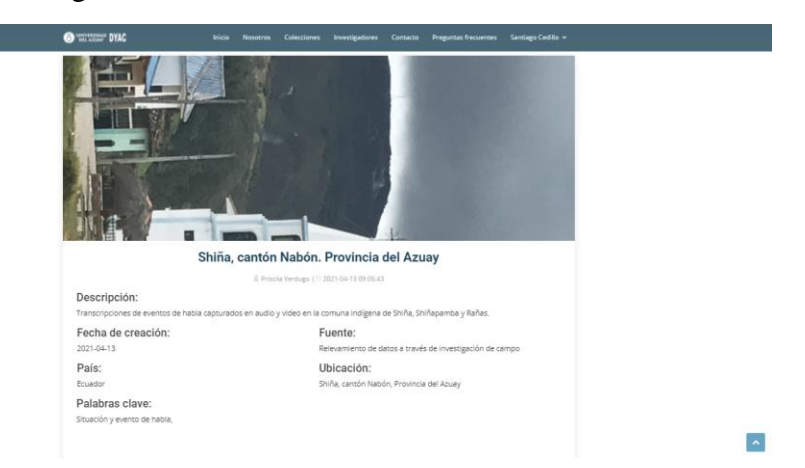

Figura 9 Manual de usuario visitante: Detalle de colección.

Fuente: Elaboración propia

En la parte inferior de la colección se muestran los archivos que pertenecen a la misma, para acceder a estos recursos, el usuario debe registrarse en la aplicación, un ejemplo se visualiza en la figura 10.

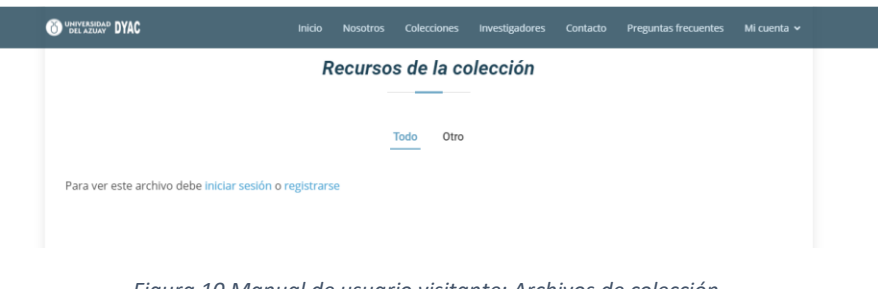

*Figura 10 Manual de usuario visitante: Archivos de colección.*

*Fuente: Elaboración propia*

### <span id="page-6-1"></span>**5. Investigadores**

Se presenta a todos los investigadores que publicaron sus resultados investigativos en la aplicación. Se puede acceder al contenido compartido haciendo clic en el investigador, como se visualiza en la figura 11.

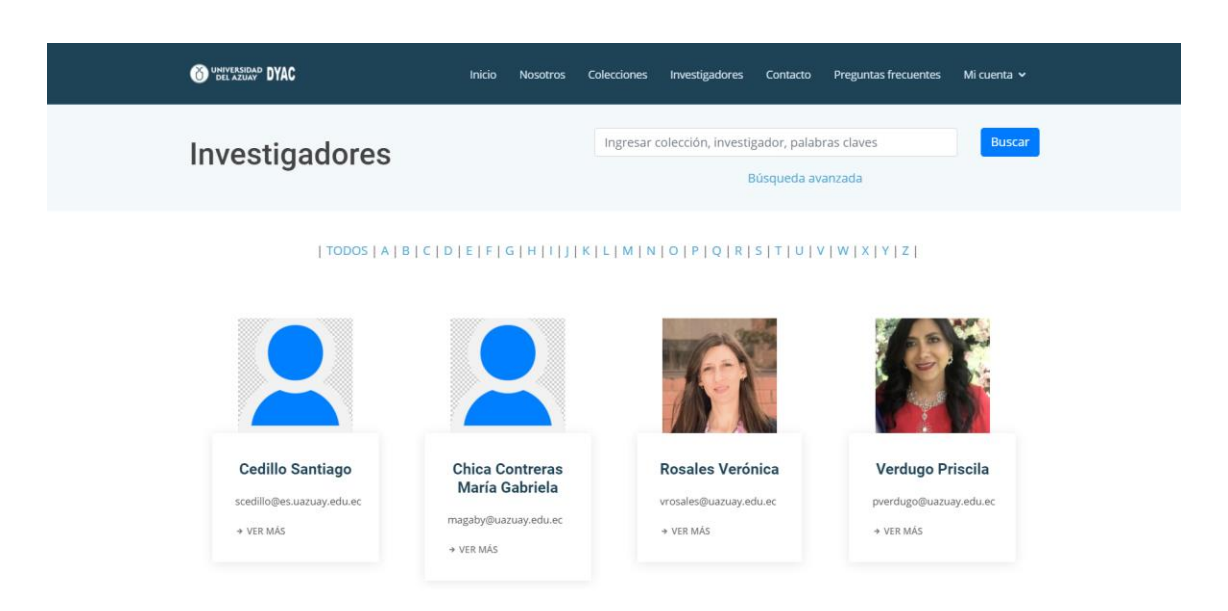

Figura 11 Manual de usuario visitante: Investigadores.

Fuente: Elaboración propia

Al seleccionar un investigador, se presenta las colecciones que pertenecen al investigador, como se visualiza en la figura 12.

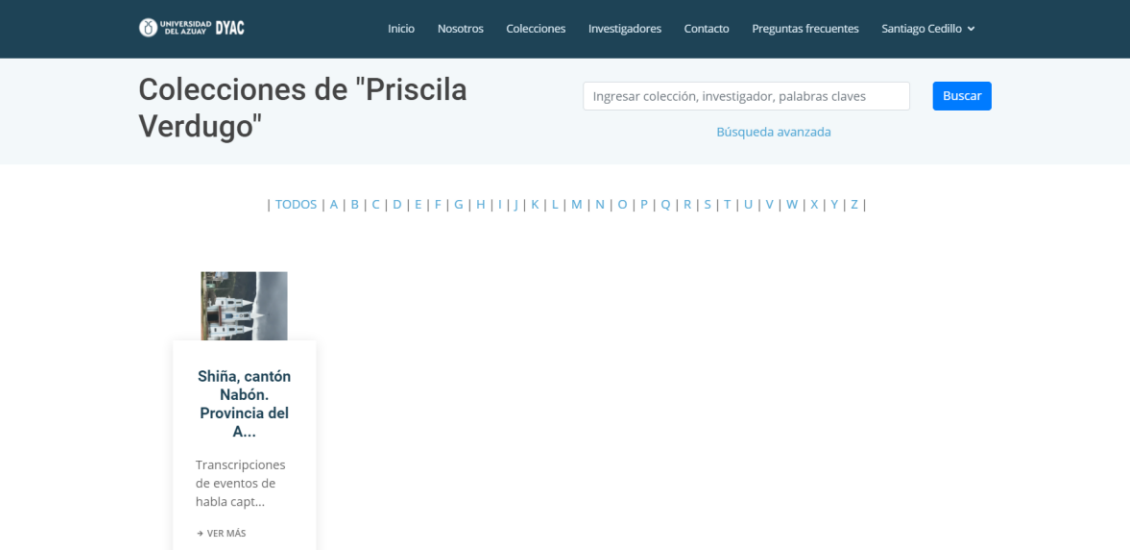

Figura 12 Manual de usuario visitante: Colección de Investigador.

Fuente: Elaboración propia

#### <span id="page-7-0"></span>**6. Contacto**

Presenta la información de contacto con los administradores de la aplicación como se visualiza en la figura 13.

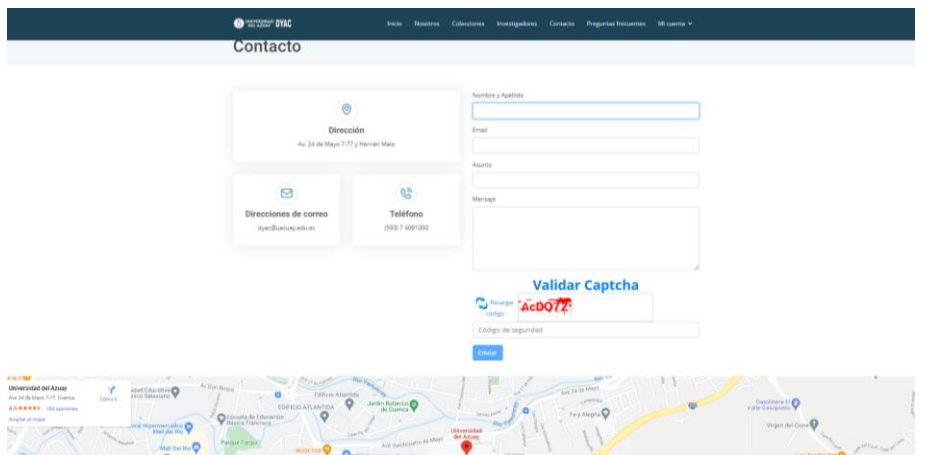

Figura 13 Manual de usuario visitante: Contacto.

Fuente: Elaboración propia

- **Nombre y apellido**: Nombre y apellido del usuario que envía el mensaje.
- **Email**: Email del usuario que envía el mensaje.
- **Asunto**: Asunto del mensaje.
- **Mensaje**: Cuerpo del mensaje.
- **Captcha**: Se ingresa el texto visualizado en el Captcha.
- Clic en el botón **Enviar**, para enviar el mensaje a la administración de la aplicación DYAC.

#### <span id="page-8-0"></span>**7. Preguntas frecuentes**

Presenta las preguntas y soluciones más frecuentes que realizan los usuarios como se presenta en la figura 14.

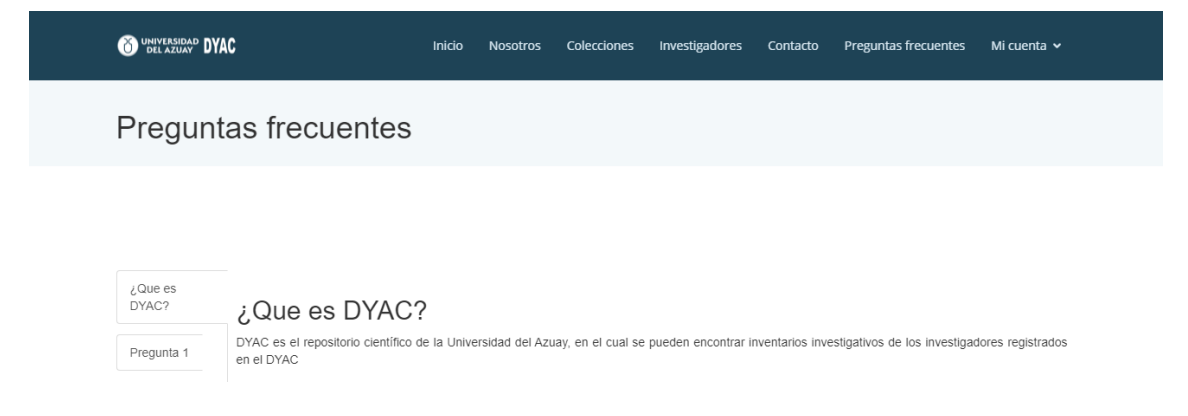

Figura 14 Manual de usuario visitante: Preguntas frecuentes.